# XMLによるクレデンシャルの一括設定

```
内容
はじめに
前提条件
  要件
  使用するコンポーネント
背景説明
手順
  コンフィギュレーション
    クレデンシャルの取得
    Excelでの資格情報の追加、削除、変更、または確認
    例:グローバル以外のすべての認証情報の削除(使用例)
    CSPC GUIへの変更のインポート
確認
トラブルシュート
  <u>エラー「A Seed File already exists with the name C:\fakepath\ .xml.一意のシードファイルを選</u>
  択してください。」
  問題が発生しました。バックアップがないため、以前の資格情報を回復する必要があります
```
## はじめに

このドキュメントでは、Common Services Platform Collector(CSPC)のクレデンシャルをExcelお よびXMLで一括管理する手順について説明します。

### 前提条件

### 要件

ヒント:グローバルクレデンシャルはすべてのデバイスに適用され、IPアドレスリストには \*.\*.\*.\* が含まれます。グローバル以外のクレデンシャルは、リストされているデバイスにのみ適用されます。

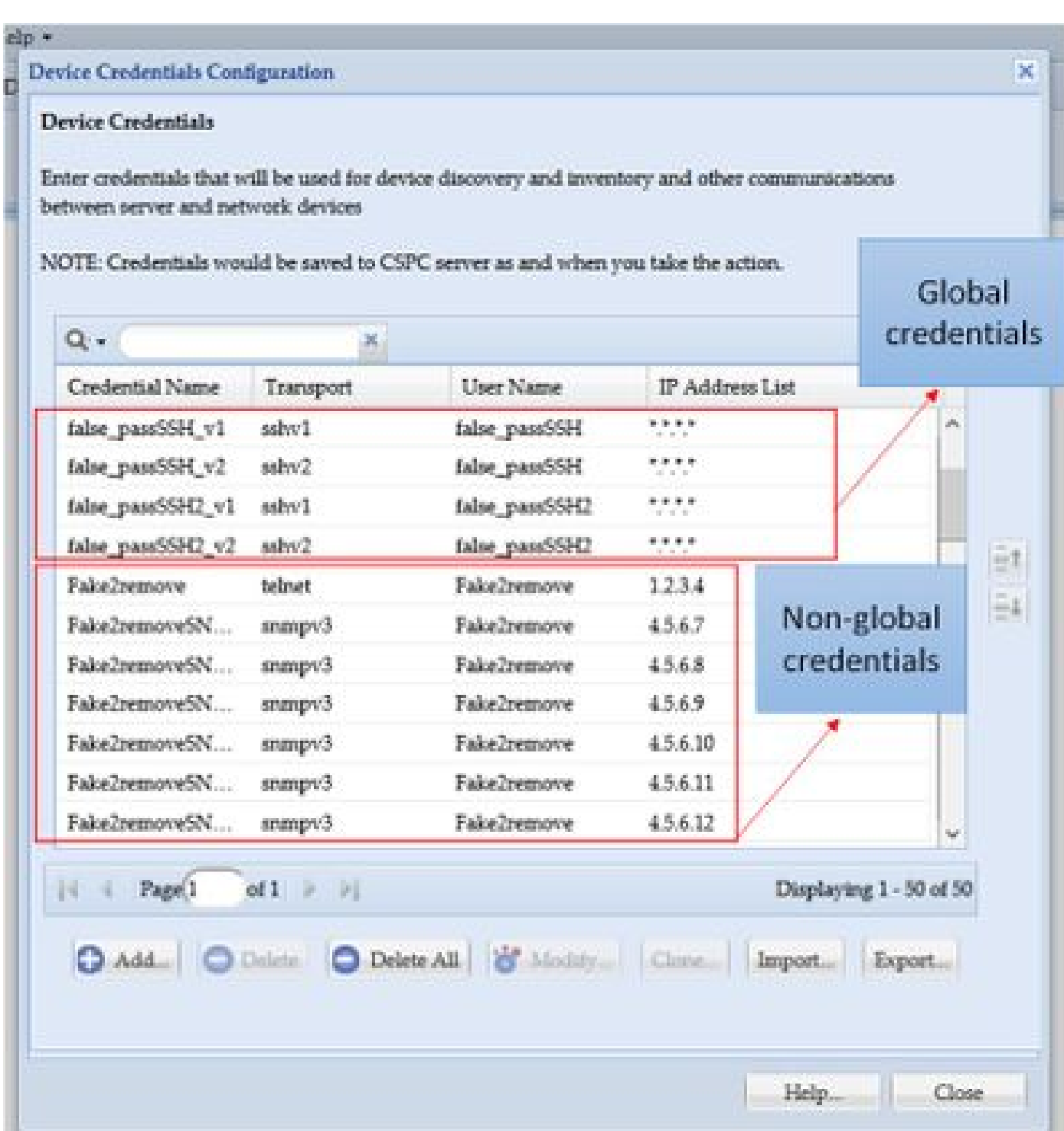

次のものが必要です。

- Excelとその使用方法に関する基本的な知識
- Excelの[開発]タブを有効にする(<u>手順</u>)
- グラフィカルユーザインターフェイス(GUI)からのクレデンシャルのエクスポート

**▲ 警告:資格情報は機密性が高く、このプロセスではプレーンテキストとして保存されます。データの保護に十分に留意し** 

てください。認証情報は共有しないでください(特定のケースで承認されていない限り)。問題を文書化するために、必 ずサービスリクエスト(SR)と協力してください。チームがアカウントを作成していない場合は、アカウントPMに代わって プロアクティブに開いてから、問題の調査を開始します。データのクラス分けの詳細については、[Data Advisor](https://dataadvisor.cloudapps.cisco.com/da/cwizard)[ツール](https://dataadvisor.cloudapps.cisco.com/da/cwizard)を参 照してくださ[い。](https://dataadvisor.cloudapps.cisco.com/da/cwizard)

使用するコンポーネント

この手順は、次の項目を含むラボ環境で行われました。

- CSPCバージョン2.8.1.4
- Excel 2013

この手順は、クレデンシャルを.xmlとしてエクスポートできる任意のCSPCバージョンと、2010年以降の任意のExcelバージョンで 実行できます。

このドキュメントの情報は、特定のラボ環境にあるデバイスに基づいて作成されました。このドキュメントで使用するすべてのデ バイスは、クリアな(デフォルト)設定で作業を開始しています。本稼働中のネットワークでは、各コマンドによって起こる可能 性がある影響を十分確認してください。

#### 背景説明

CSPCのクレデンシャルを一括で追加、削除、変更、または検証する必要がある場合(たとえば、以前のシードファイルをインポ ートしてデバイスごとに1つのクレデンシャルを取得した後など)。グローバルでないクレデンシャルを一括で削除することで、 時間を節約できます。クレデンシャルは、Excelと、GUIからエクスポート可能なクレデンシャルXMLを使用して、簡単かつ効率 的に管理できます。これらのアクションについては、「手順」セクションで説明します。

#### 手順

コンフィギュレーション

クレデンシャルの取得

1. CSPC GUIにログインします。

2. 「**資格証明」>「エクスポート」**に移動します**(GUI資格証明でログインします)**。

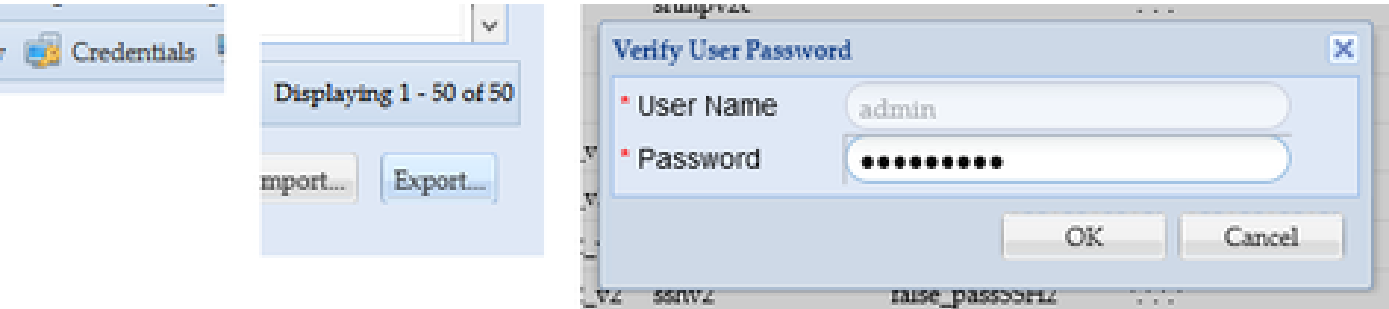

3. **Pari Device Credential Repository (.xml)**を選択し、**OK**をクリックします。**圧縮**しないでください。

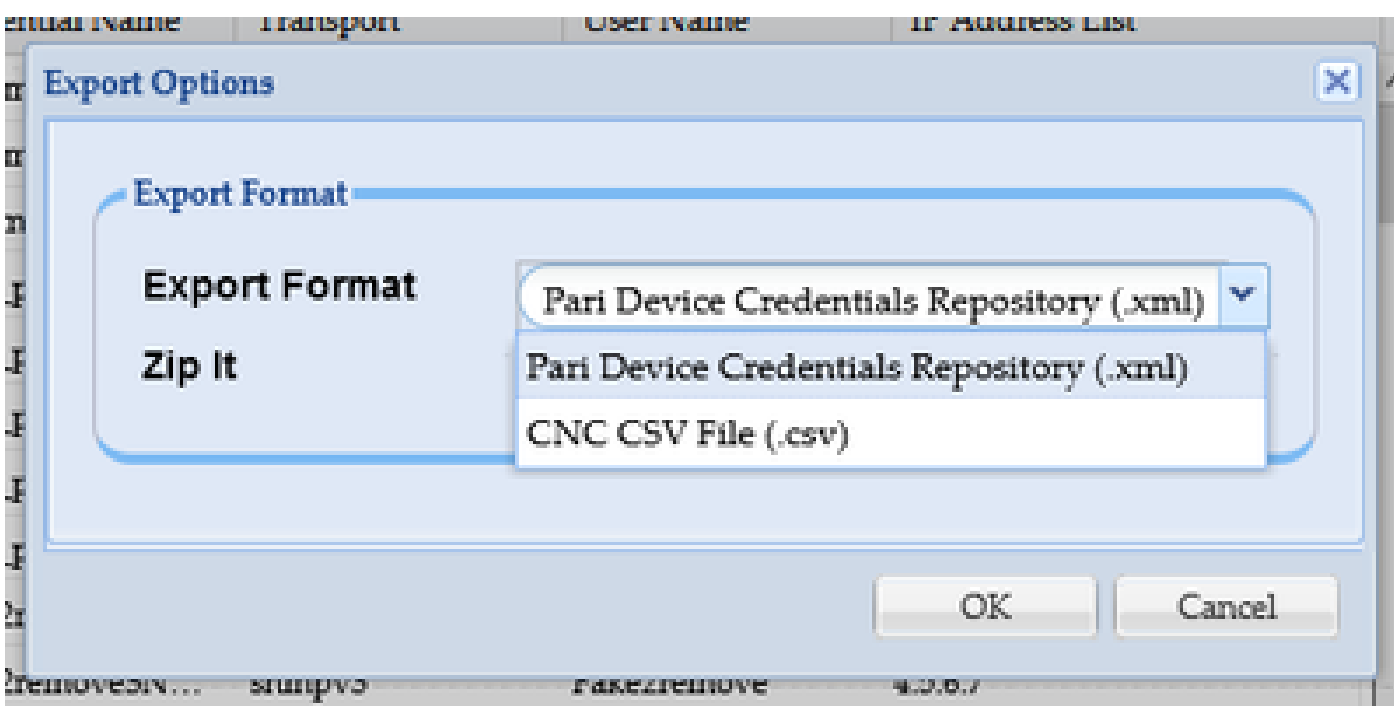

#### 4. クレデンシャルをエクスポートすることを確認します。

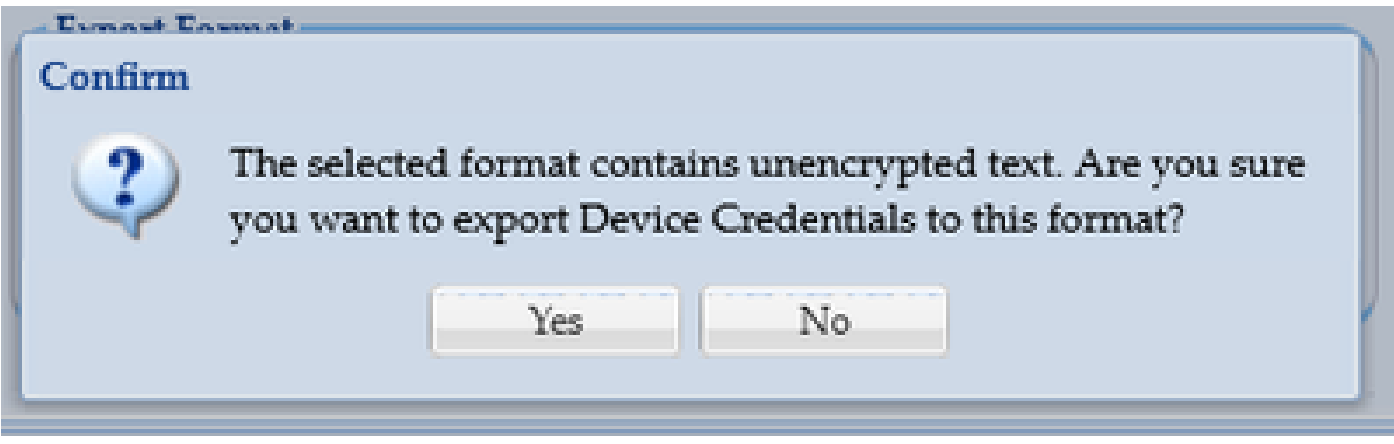

5. ファイルを安全でアクセス可能な場所に保存します。

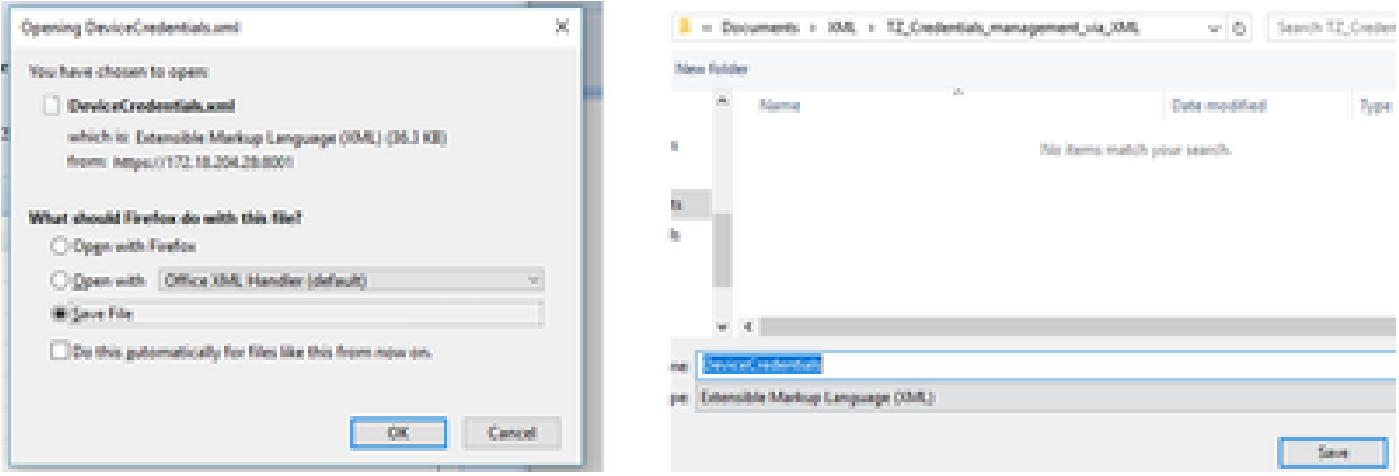

での資格情報の追加、削除、変更、または確認

1. 新しいExcelブックを開きます。

。

2. 「開発者」タブに移動し、XMLセクションの「**インポート**」をクリックします。

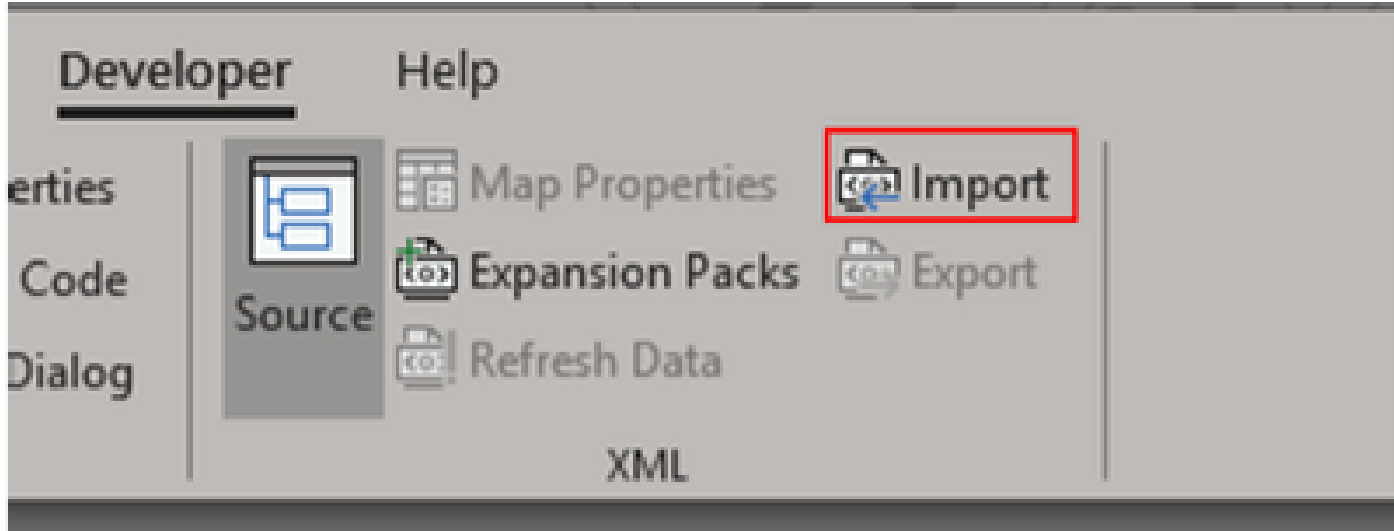

3. XMLファイルの選択を求めるプロンプトが表示されます。GUIからエクスポートしたものを選択し、**Import**をクリックします

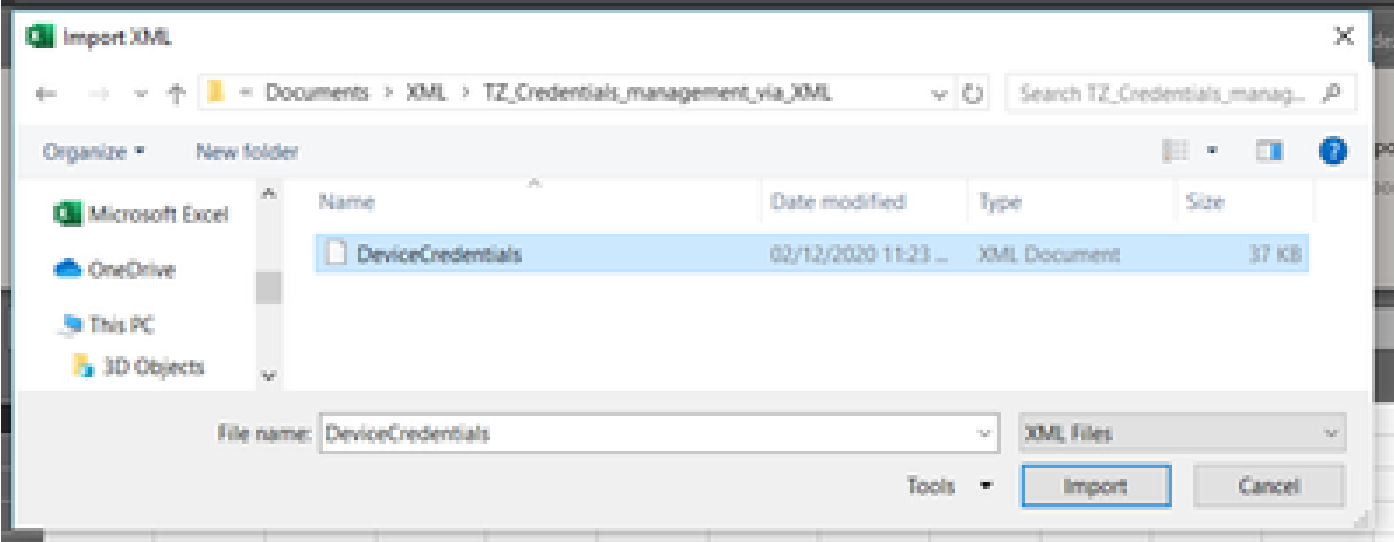

4. Excelでスキーマ(現在のブックのXMLを読み取り可能にするための参照)を作成するかどうかを確認するメッセージが表示さ れます。[OK] をクリックします。

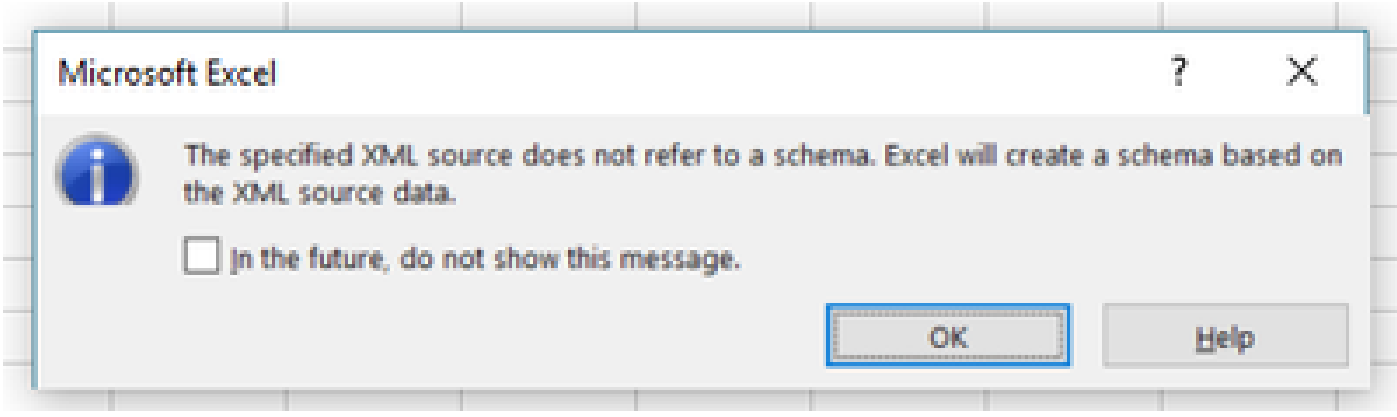

5. データをインポートする場所を確認するプロンプトが表示されます。XMLを別の場所で使用する場合は、**OK**をクリックするか 、または変更します。

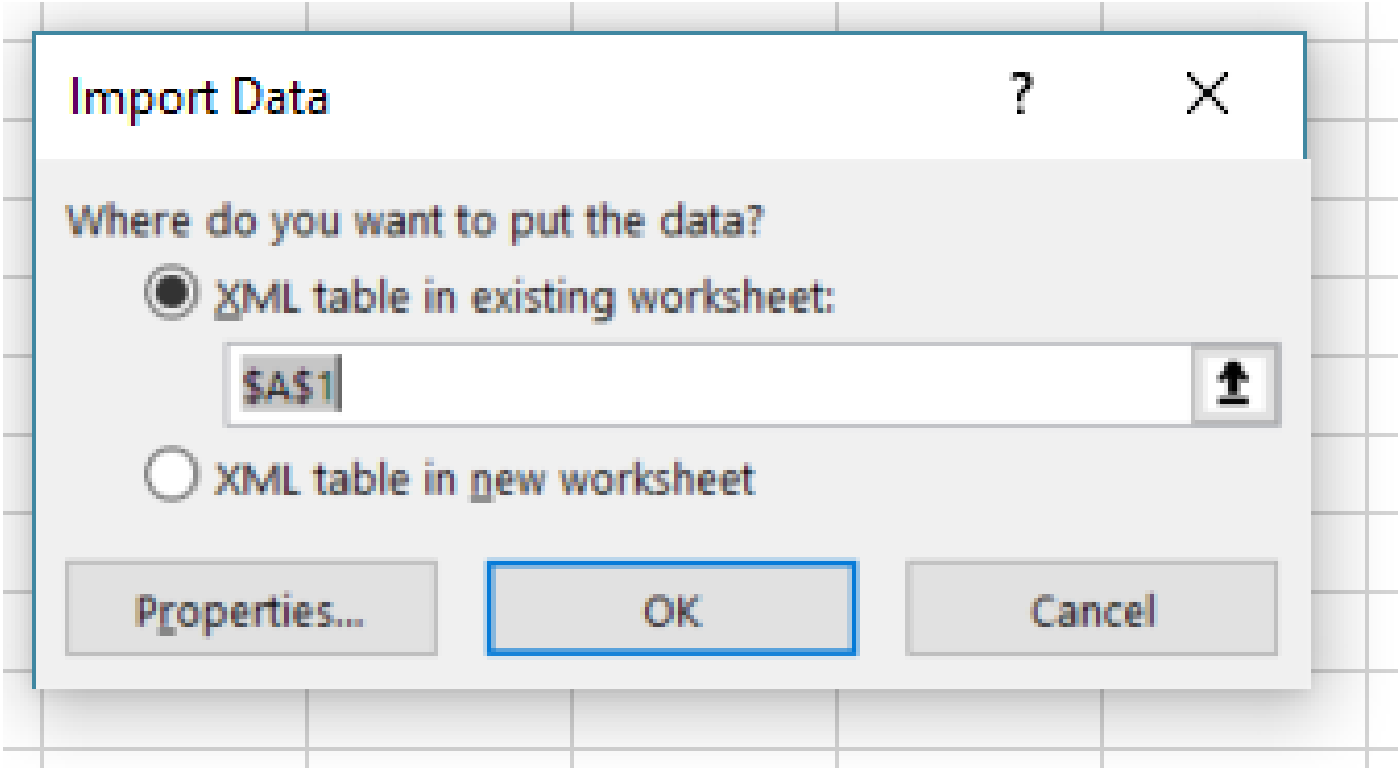

6. すべての資格情報は、通常のExcelブックとして操作できます。すべてのパスワード、ユーザ、エンジンID、およびCSPC上の現 在のパスワードに関連するデータが一目でわかります。

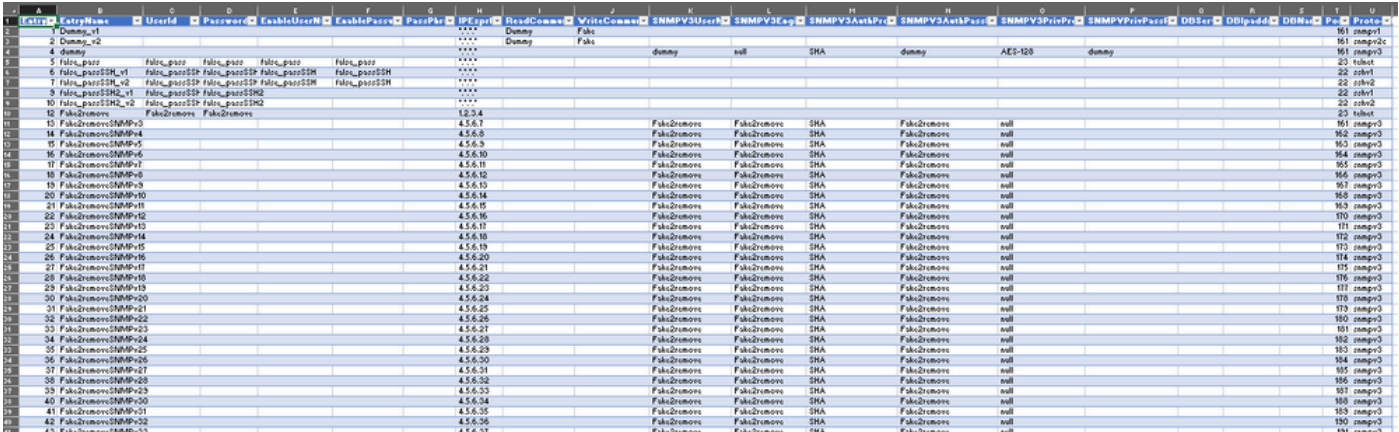

#### 7. 必要に応じて資格証明を編集します。

例:グローバル以外のすべての認証情報の削除(使用例)

**注**:これは単なる使用例です。クレデンシャルを追加し(関連するEntryIDを追加することを忘れないでください)、パス ワードを変更し、これが通常のExcelテーブルであるかのようにエントリを削除できます。必要が異なるためにグローバル 以外のクレデンシャルを削除しない場合は、この例を省略してください。

**1. H IPExprList**列をフィルタし、\*.\*.\*.\* 以外のすべてを選択します(グローバルクレデンシャル)。

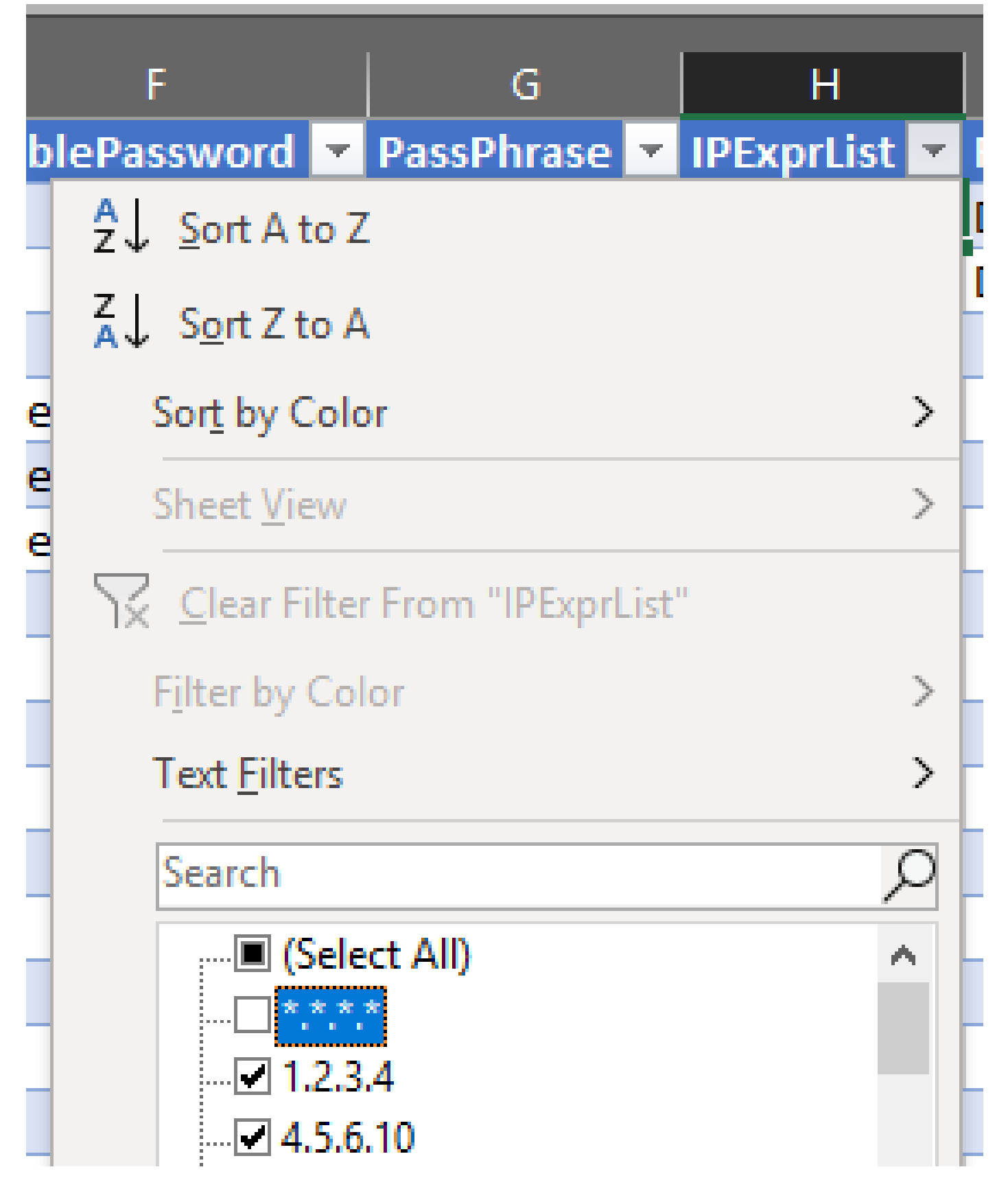

2. 一致するすべての行を選択して削除します。

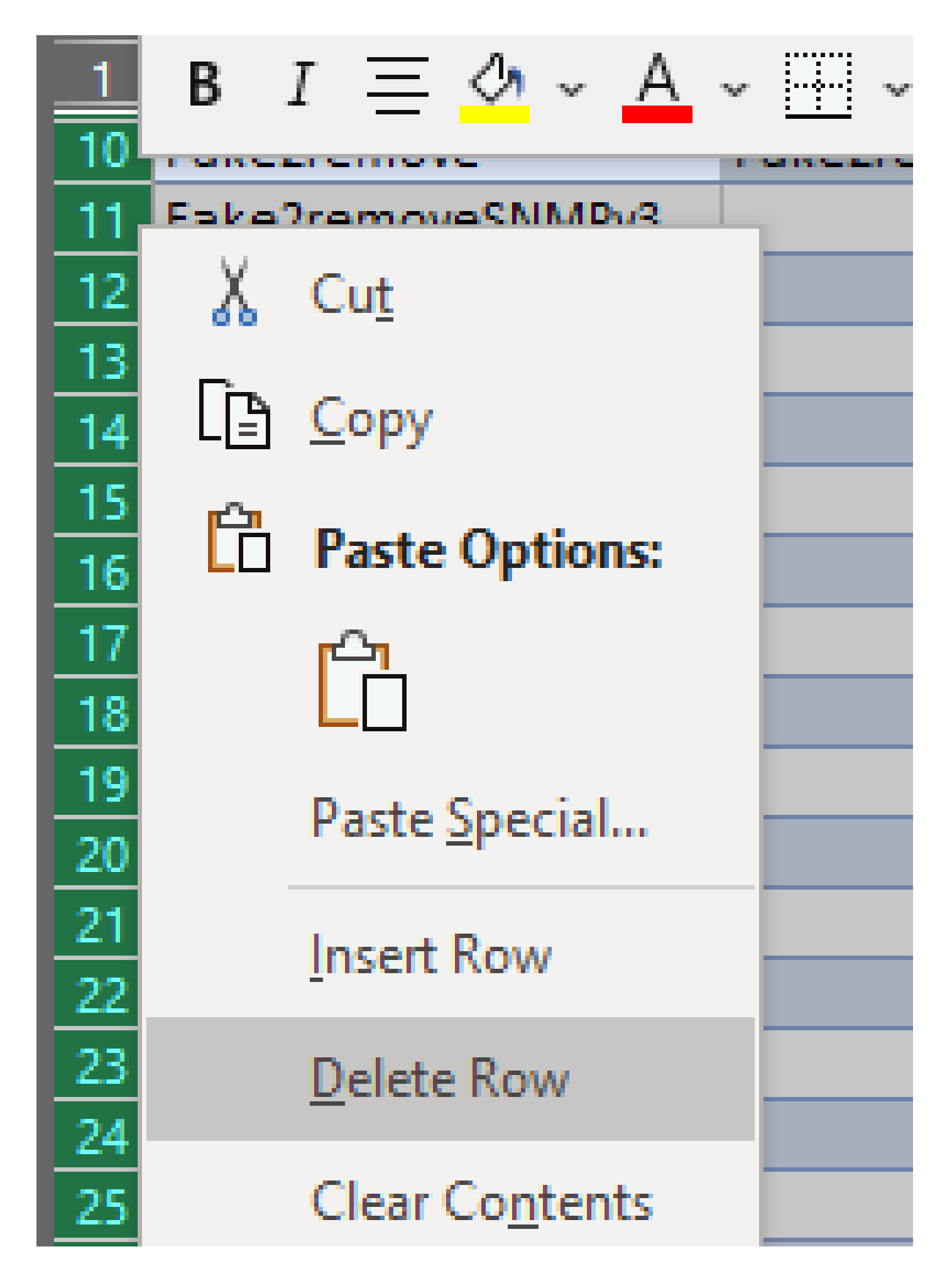

3. **(すべて選択)**をクリックして、H列のフィルタを削除します。

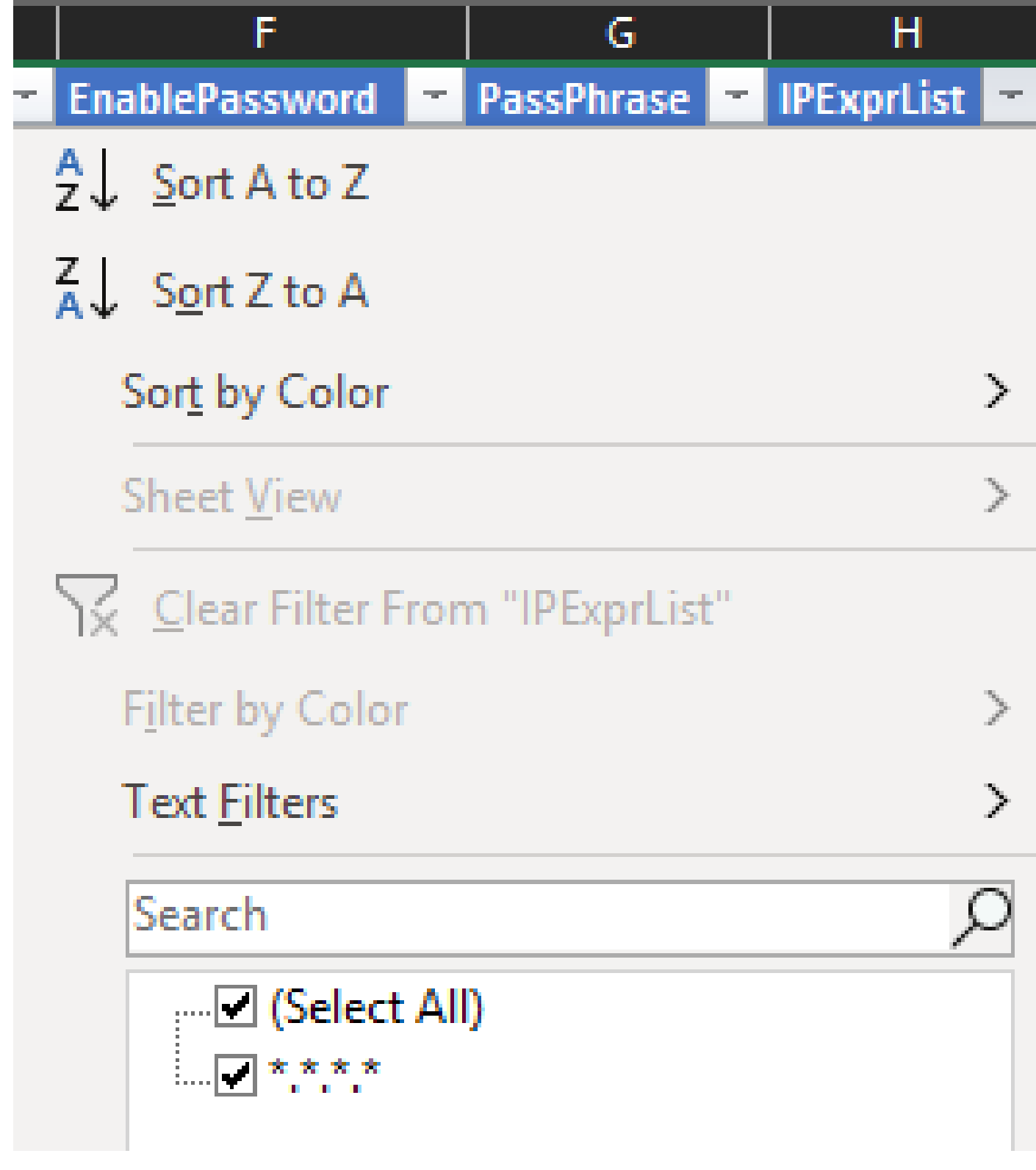

4. グローバルクレデンシャルのみを受け取ります。

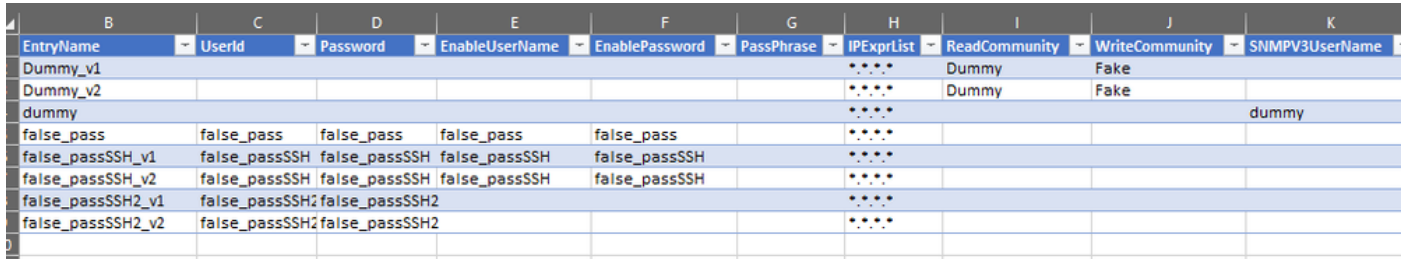

1. 編集したExcelブックで、[開発]タブに移動し、[XML]セクションの下の[**エクスポート**]をクリックします。

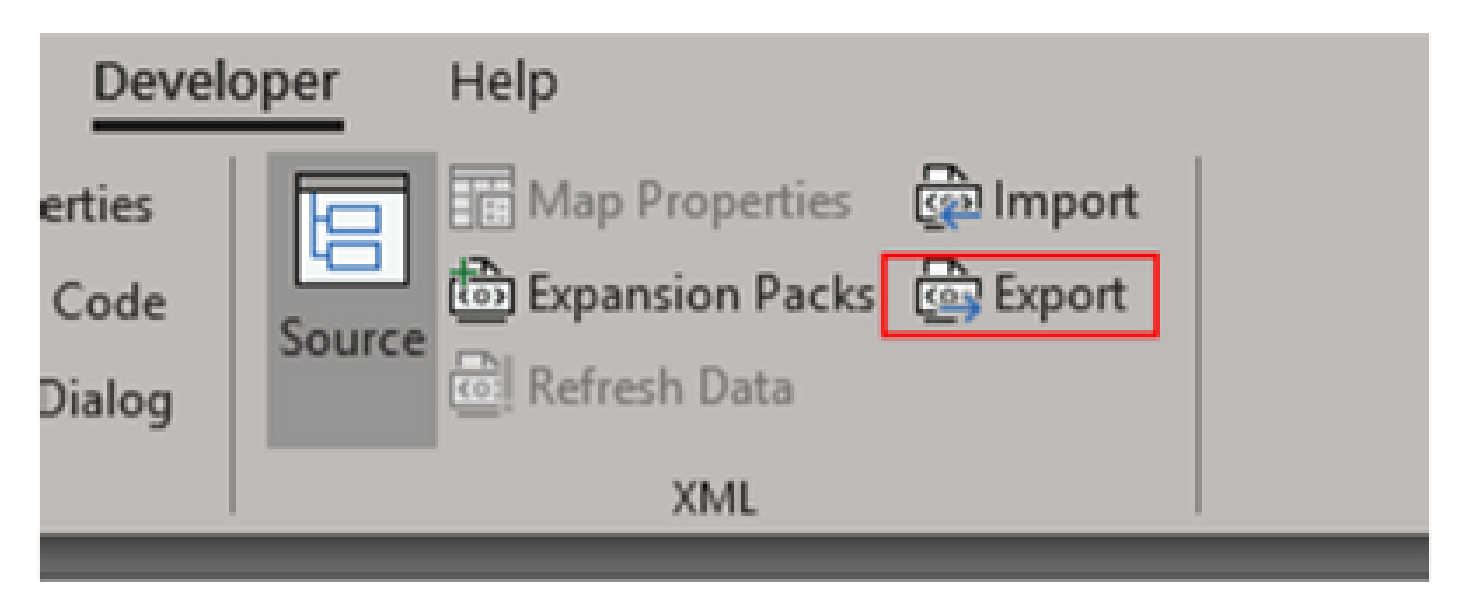

2. GUIでエクスポートされた資格証明の別の名前を使用して、安全でアクセス可能な場所に保存します。この方法では、手順の前 後のバックアップがあります。

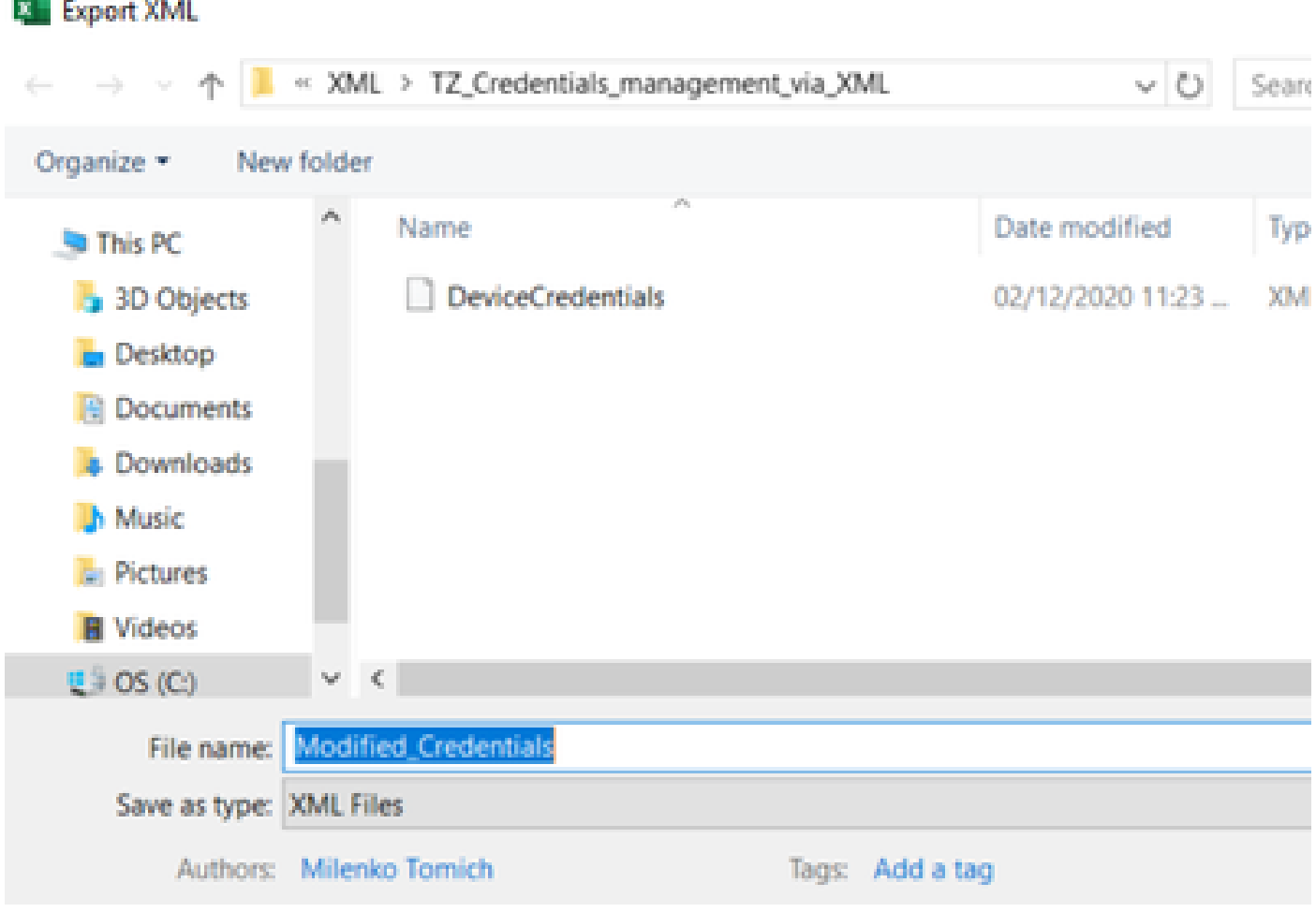

**警告**:このステップでは、すべてのクレデンシャルを削除します。次の手順を実行する前に、以前にエクスポートした

.XMLがあることを確認し、手順が正しく完了していることを確認します。クレデンシャルを変更または削除する前に、必 ずクレデンシャルのバックアップを取得してください。

3. GUIにログインし、**Credentials > Delete All**の順に選択して確認します。

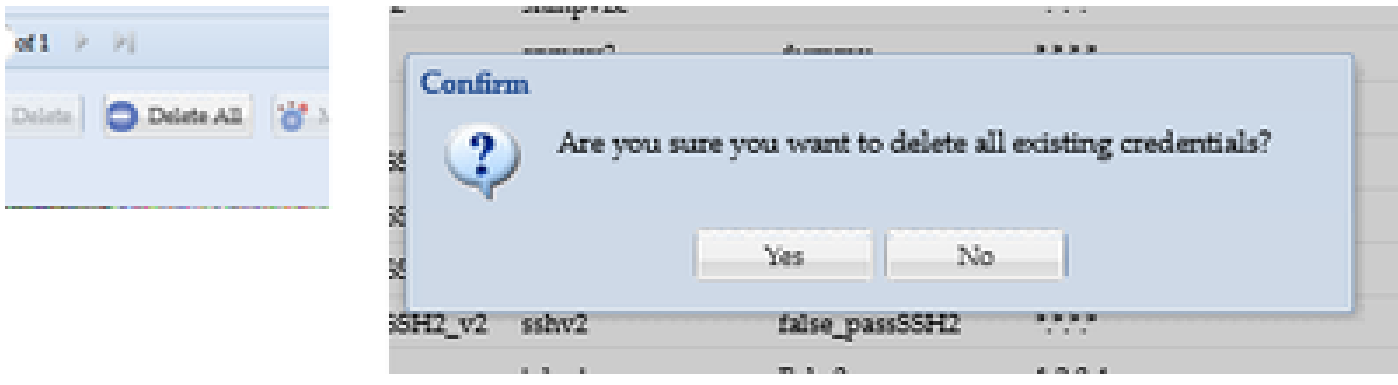

削除後に確認メッセージが表示されます。

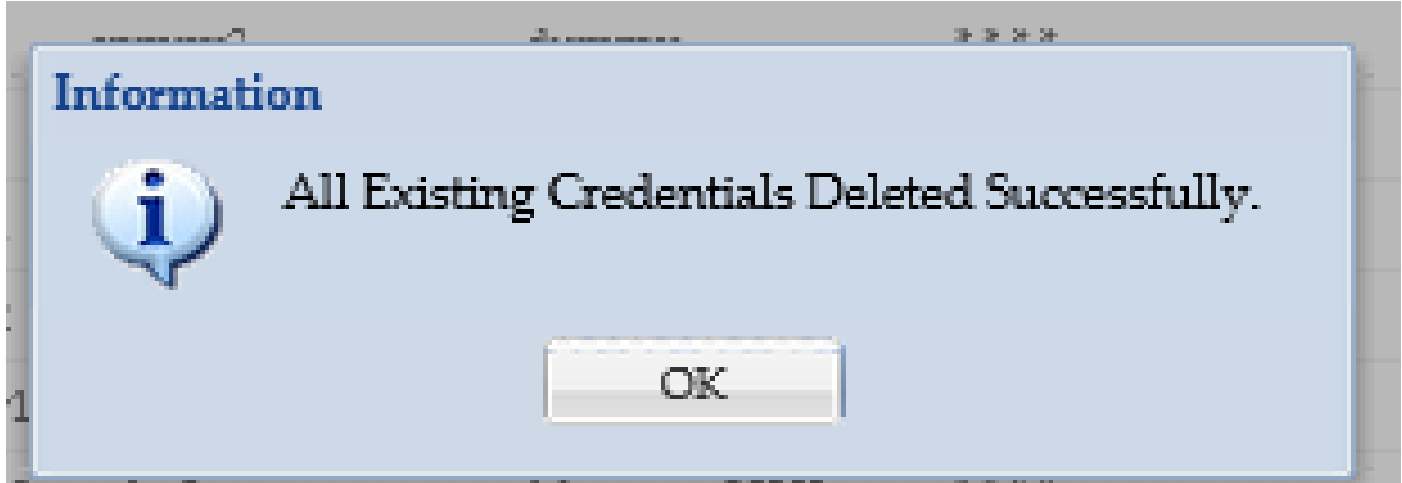

4. **Credentials > Import > Pari Device Credentials Repository (.xml)**の順に移動します。

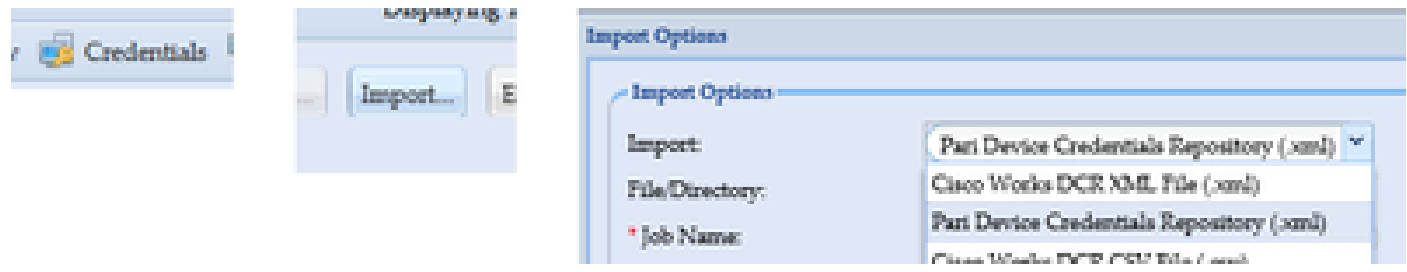

5. **Browse**ボタンをクリックし、**Modified\_Credentials**を選択して、**Open**をクリックします。

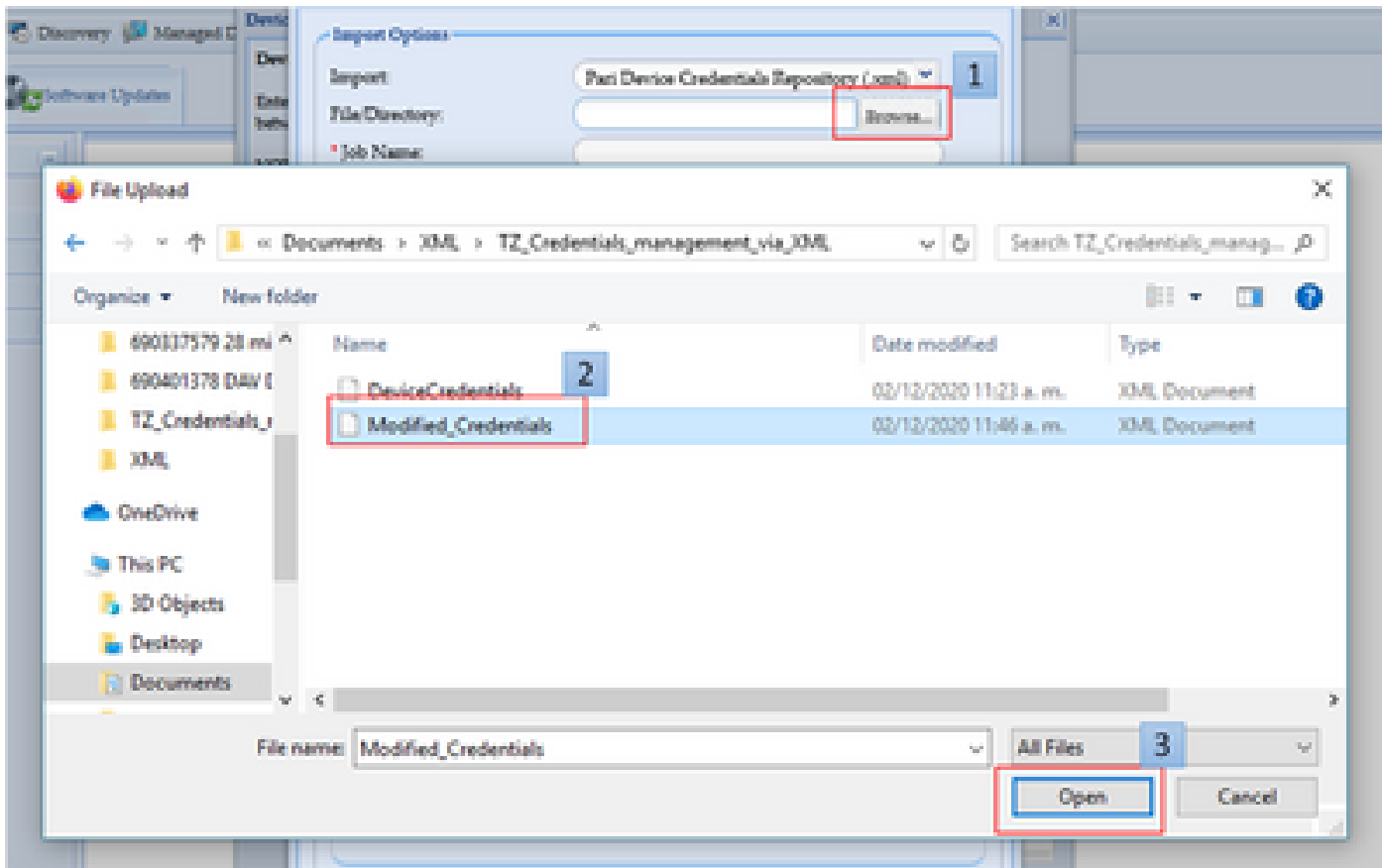

#### 6. ジョブの内容を表す名前を入力し、**OK**をクリックします。

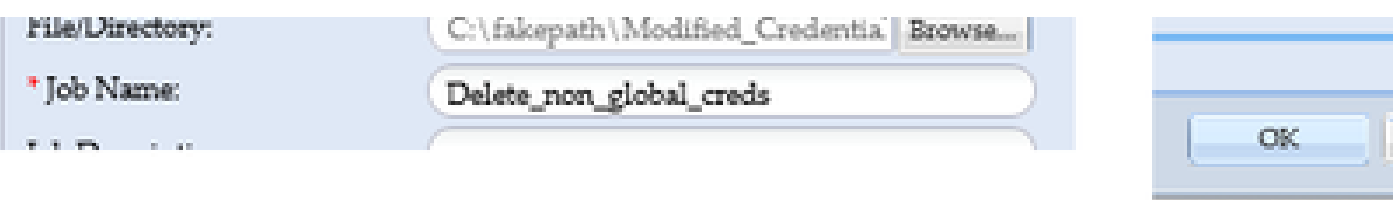

#### 7. 表示されたメッセージを確認したら、**OK**をクリックしてクレデンシャルページを閉じます。

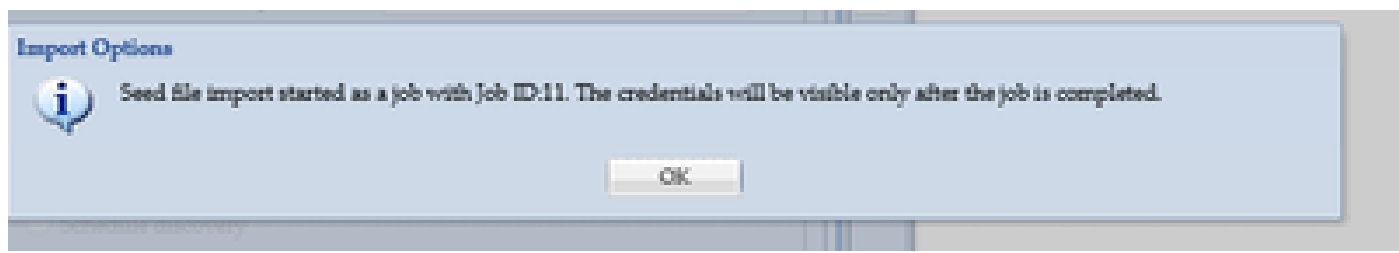

8. 指定した説明的な名前を持つ**シードファイルのインポート**ジョブタイプが**ジョブ実行ステータス**の下に表示されます。完了まで に1分以上はかかりません。

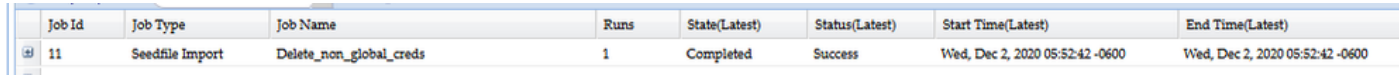

#### 確認

1. 「**ジョブ実行ステータス**」セクションに移動し、使用したジョブ名での**シードファイルのインポート**が正常に完了したことを確

#### 認します。

2. [ダッシュボード]タブに、次の例のようなログが表示されます。

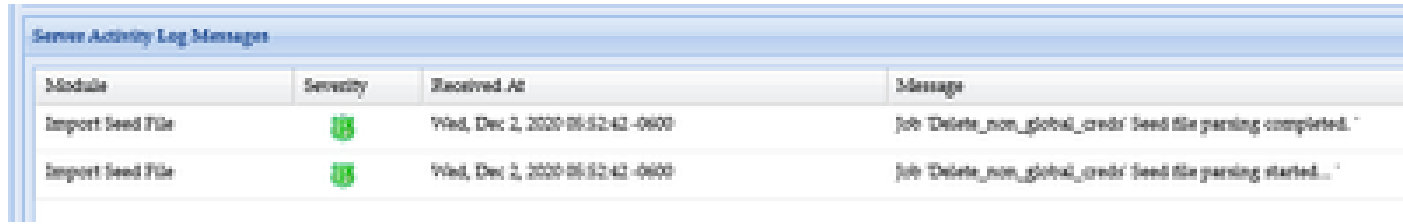

3. 「**資格証明**」セクションに移動し、変更が資格証明に反映されていることを視覚的に確認します。

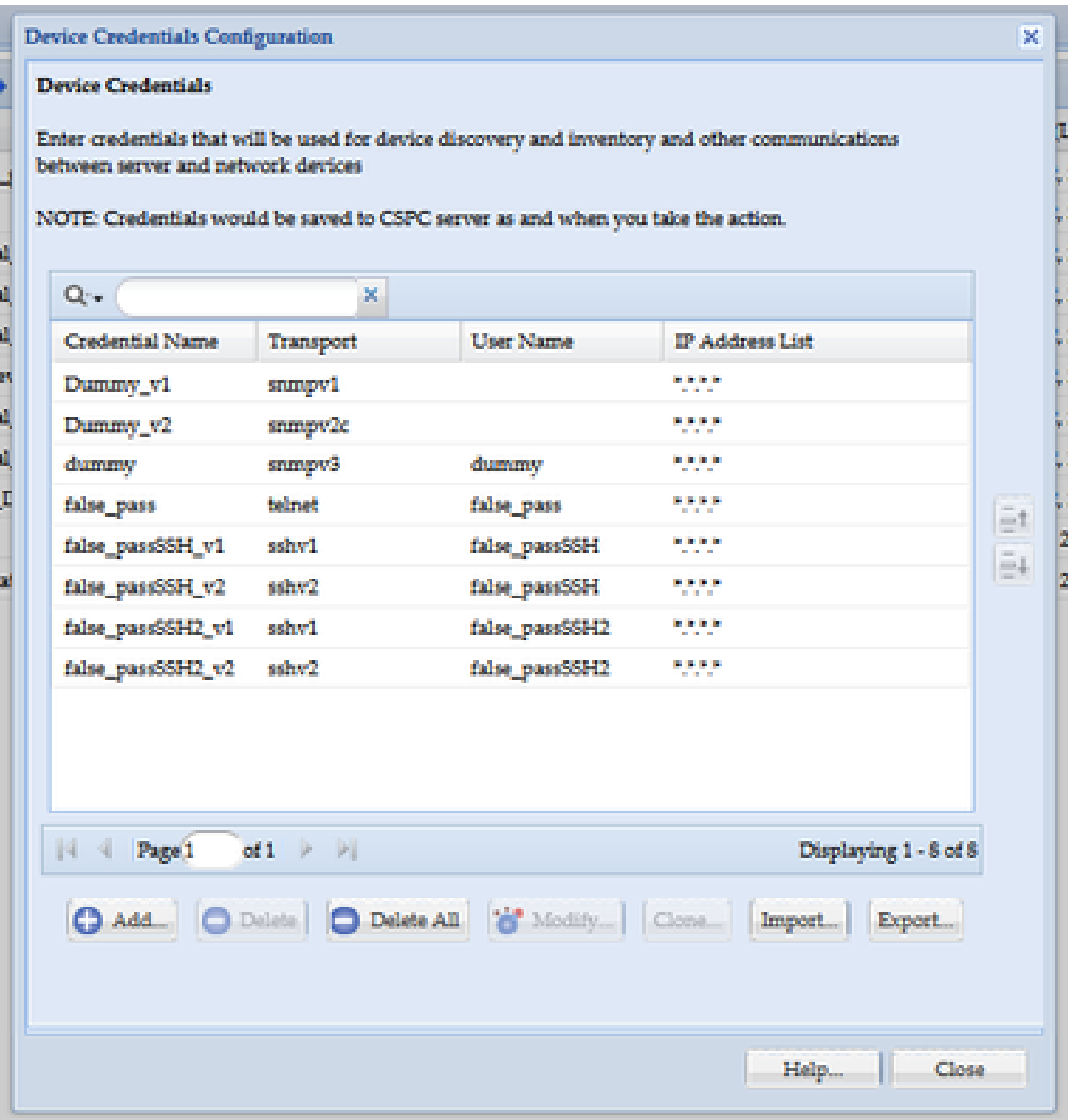

#### トラブルシュート

エラー「A Seed File already exists with the name C:\fakepath\<your\_file>.xml.一意のシードファイルを選択してください。」

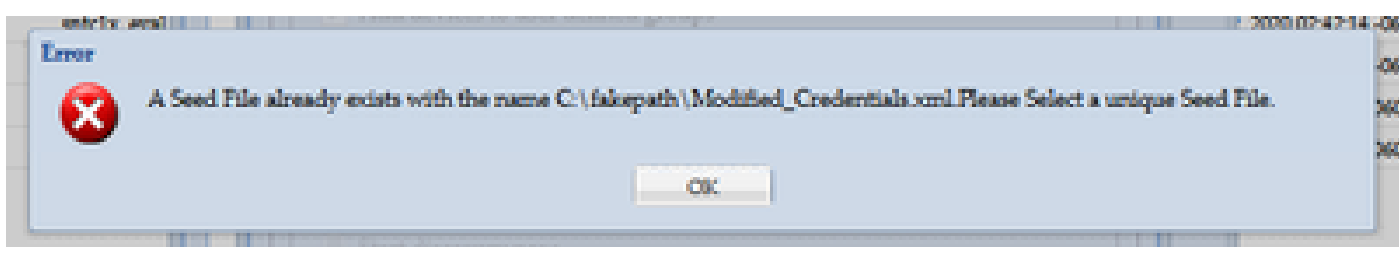

インポートする前にXMLの名前を変更して、再試行してください。

問題が発生しました。バックアップがないため、以前の資格情報を回復する必要があります

1. GUIで、**Settings > Imported Seed Files**の順に移動します。

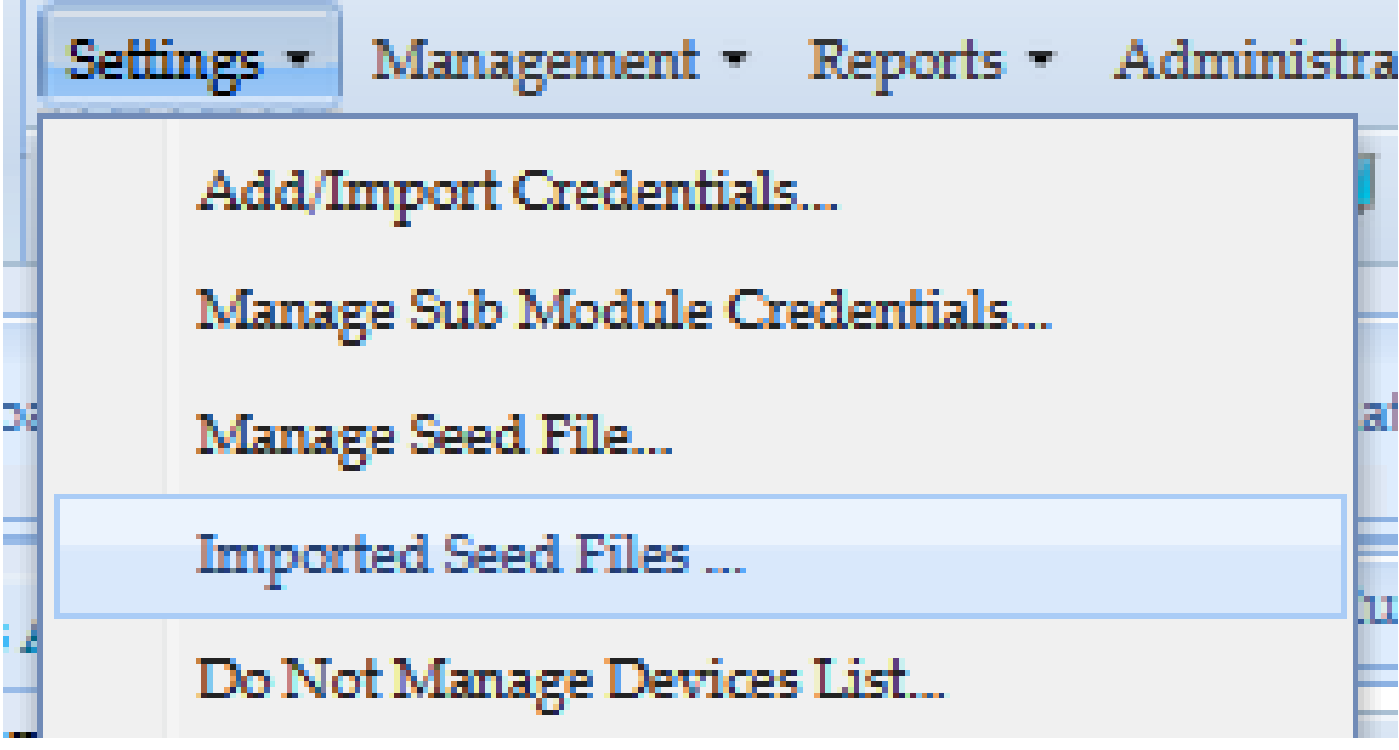

3. 以前のシードファイルを選択し、GUIクレデンシャルを入力して、安全でアクセス可能な場所にダウンロードします。

| --                                                                      |                  |            |               |           |                                                      |                           |                        |
|-------------------------------------------------------------------------|------------------|------------|---------------|-----------|------------------------------------------------------|---------------------------|------------------------|
| <b>× → O</b> Delete Seed File   <b>◎</b><br>$\Theta$ Q $\cdot$          |                  |            |               |           |                                                      |                           |                        |
| Seed File Description<br>Seed File Name                                 | Seed File Format | Group Name | File Size(KB) | User Name | <b>Job Start Time</b>                                | <b>Job End Time</b>       | <b>Job Log Details</b> |
| Modified Credentials.xml                                                | PARI_CREDENTIALS |            | 2.73          | admin     | Wed, Dec 2, 2020 05:52:42                            | Wed, Dec 2, 2020 05:52:42 | View Job Log Details   |
| Modified Credentials xml                                                | PARI_CREDENTIALS |            | 2.73          | admin     | Wed, Dec 2, 2020 06:06:12                            | Wed, Dec 2, 2020 06:06:12 | View Job Log Details   |
| AddCreds.xml                                                            | PARI_CREDENTIALS |            | 19.15         | admin     | Wed, Dec 2, 2020 03:58:27  Wed, Dec 2, 2020 03:58:27 |                           | View Job Log Details   |
| Verify User Password<br>* User Name<br>admin<br>* Password<br>OK Cancel |                  |            |               |           |                                                      |                           |                        |
| $\vee$ <                                                                |                  |            |               |           |                                                      |                           |                        |
| me: AddCreds                                                            |                  |            |               |           |                                                      |                           |                        |
| rpe: Extensible Markup Language (XML)                                   |                  |            |               |           |                                                      |                           |                        |

4. この手順の「**CSPC GUIへの変更のインポート**」セクションのステップ4を完了し、クレデンシャルを確認します。

翻訳について

シスコは世界中のユーザにそれぞれの言語でサポート コンテンツを提供するために、機械と人に よる翻訳を組み合わせて、本ドキュメントを翻訳しています。ただし、最高度の機械翻訳であっ ても、専門家による翻訳のような正確性は確保されません。シスコは、これら翻訳の正確性につ いて法的責任を負いません。原典である英語版(リンクからアクセス可能)もあわせて参照する ことを推奨します。